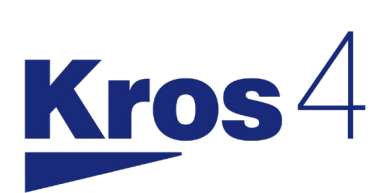

# Novinky 2023/II v.2

## Program KROS 4

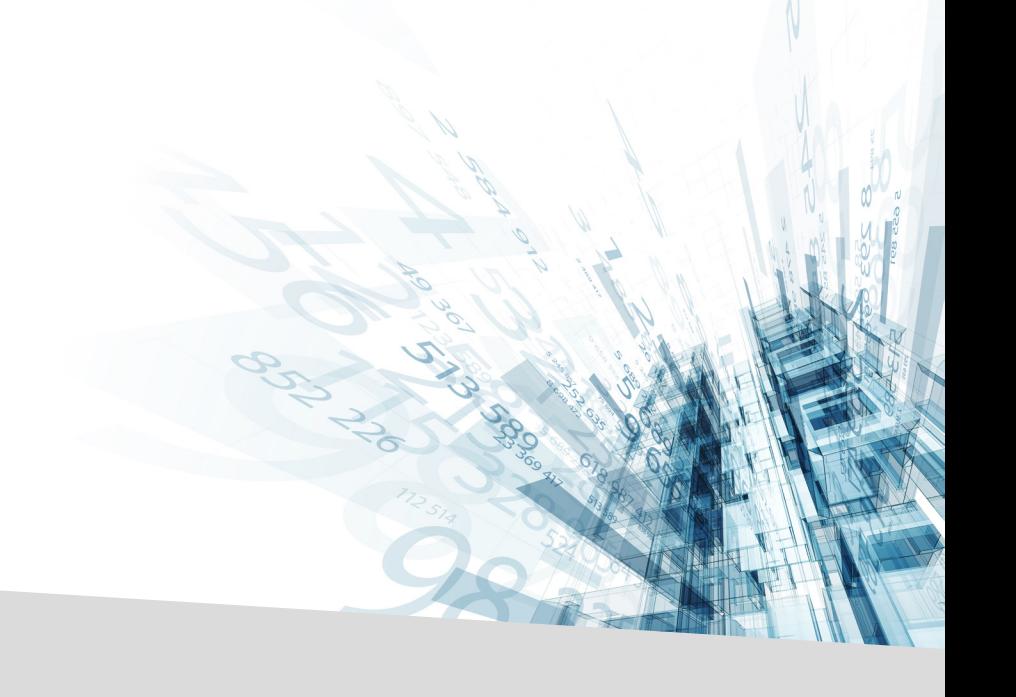

## Obsah

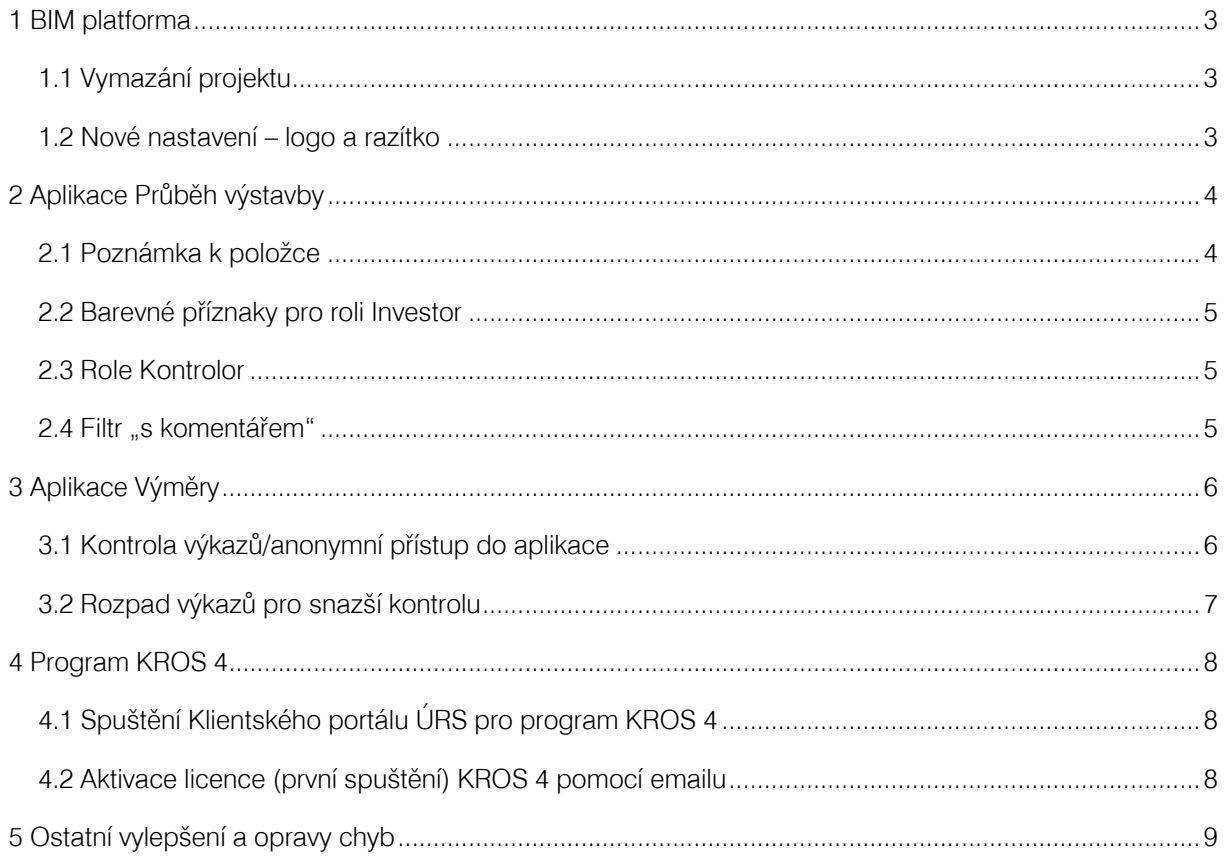

## <span id="page-2-0"></span>1 BIM platforma

#### <span id="page-2-1"></span>1.1 Vymazání projektu

Pokud projekt obsahuje měření z aplikace Výměry, které bylo použité při exportu Excel Komplet/VZ, tak se před vymazáním projektu objeví hláška s upozorněním.

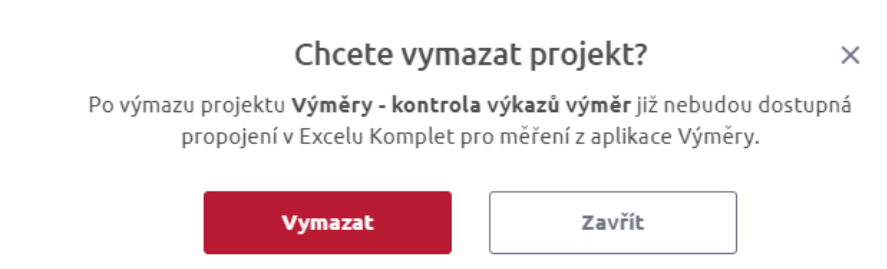

#### <span id="page-2-2"></span>1.2 Nové nastavení – logo a razítko

Nastavení Průběhu výstavby bylo přesunuto do nového panelu Nastavení. Toto nastavení má stejnou ikonu jako původní, která byla přesunuta z pravého horního rohu panelu nástrojů do pravého horního rohu navigační lišty. Tímto je tedy viditelná napříč všemi aplikacemi. V rámci Nastavení je možné upravovat dílčí aplikace – Průběh výstavby a všeobecná nastavení – firemní logo a razítko pro exportovací sestavy.

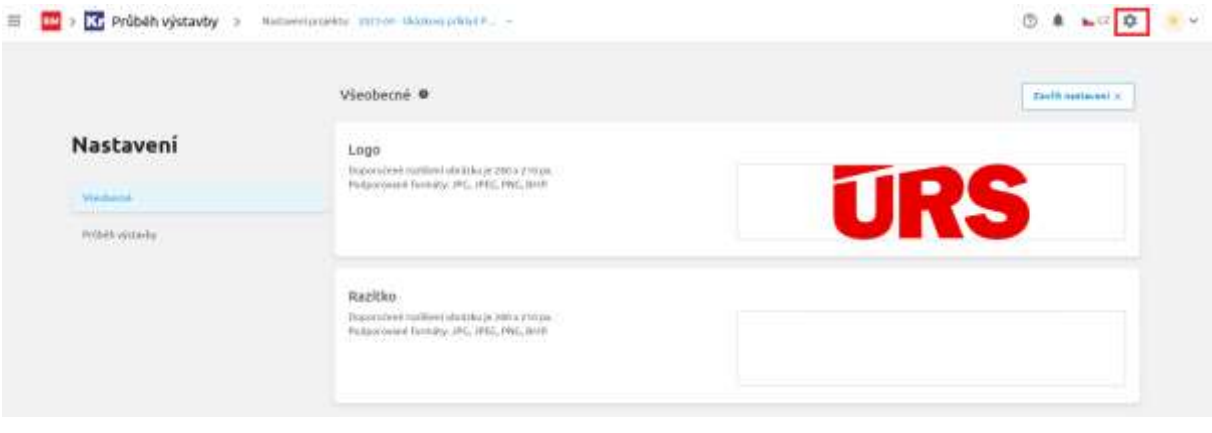

## <span id="page-3-0"></span>2 Aplikace Průběh výstavby

#### <span id="page-3-1"></span>2.1 Poznámka k položce

Položky v Průběhu výstavby mohou kromě Podrobností obsahovat i Poznámku k položce. Tyto se mohou vkládat nebo upravovat kdykoliv v průběhu čerpání stavby. Jejich zobrazení se neváže na konkrétní období.

Role s funkcí Objednatel/investor může poznámku pouze číst, role Dodavatel může na svých přidělených položkách vytvářet vlastní Poznámky.

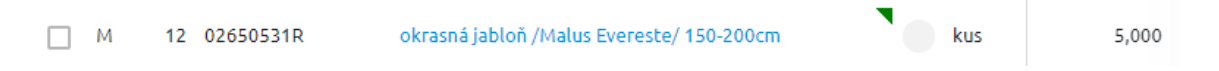

Položka s poznámkou je označena zeleným trojúhelníkovým příznakem. Po kliknutí na ni se zobrazí panel s textem poznámky:

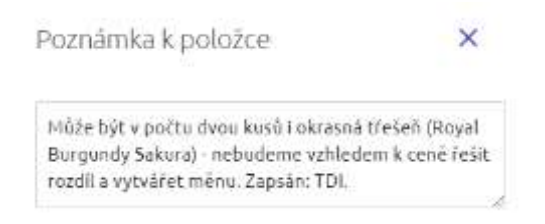

Poznámku k položce je možné vložit po kliknutí na ikonu šedého trojúhelníku:

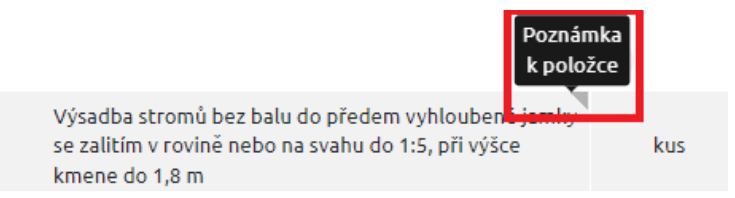

Pro zobrazení panelu s Poznámkami klikněte na ikonu Více a vyberte Poznámka:

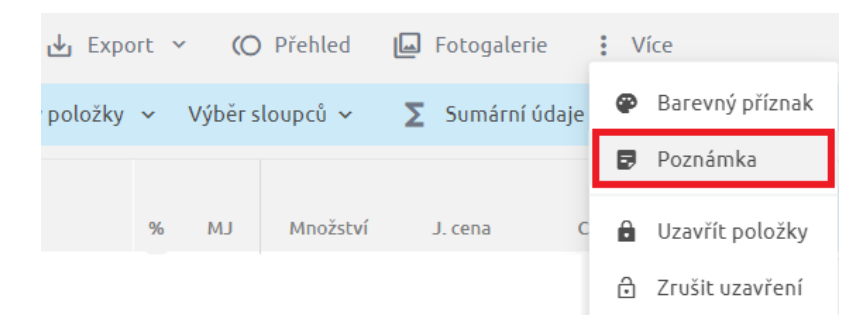

Pro exportovací sestavy, konkrétně pro Soupis vykonaných prací byla přidána v nastavení nová volba na export Poznámky k položce:

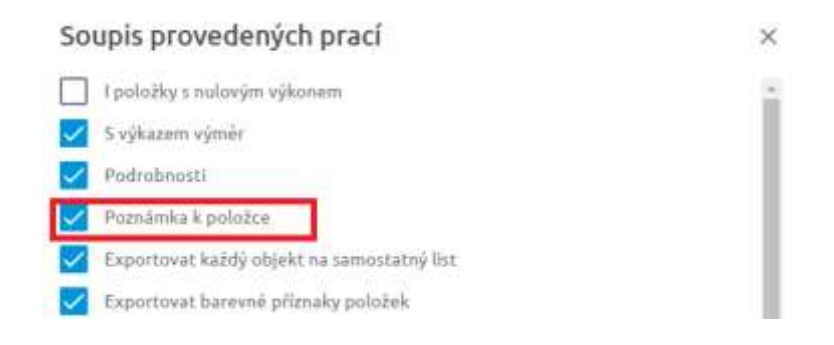

#### <span id="page-4-0"></span>2.2 Barevné příznaky pro roli Investor

Role Objednatel/investor nyní může položky označit barevným příznakem.

#### <span id="page-4-1"></span>2.3 Role Kontrolor

Člen projektu s rolí Kontrolor vidí období, které byly odeslány na schválení Objednateli/investorovi a může položky těchto období komentovat a exportovat sestavy.

#### <span id="page-4-2"></span>2.4 Filtr "s komentářem"

Filtr "s komentářem" zobrazí ty položky, které mají v zobrazených obdobích zveřejněný komentář.

## <span id="page-5-0"></span>3 Aplikace Výměry

#### <span id="page-5-1"></span>3.1 Kontrola výkazů/anonymní přístup do aplikace

Do exportu Excel Komplet/VZ je nyní možné exportovat hyperlinkové odkazy s propojením na výkazy výměr, které pocházejí z aplikace Výměry. Po kliknutí na odkaz se zobrazí aplikace Výměry v režimu pro čtení výkazů a měření, ze kterých byly jednotlivé výkazy výměr spočteny.

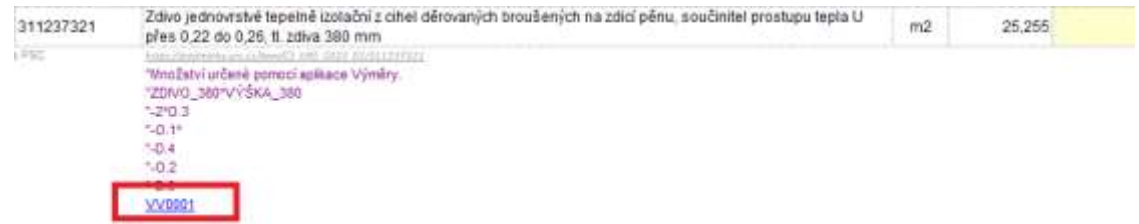

Pro tento přístup není zapotřebí registrace uživatele na BIM platformě. Není tedy pro osobu kontrolující rozpočet nutná registrace ani přihlášení do platformy.

V tomto režimu jsou vidět všechna měření a zobrazeny všechny vytvořené výkazy projektu. To umožňuje komplexní kontrolu výkazů a není zapotřebí se neustále přepínat mezi excelem a aplikací Výměry.

Pro export hyperlinkových odkazů je zapotřebí mít aktivní parametr:

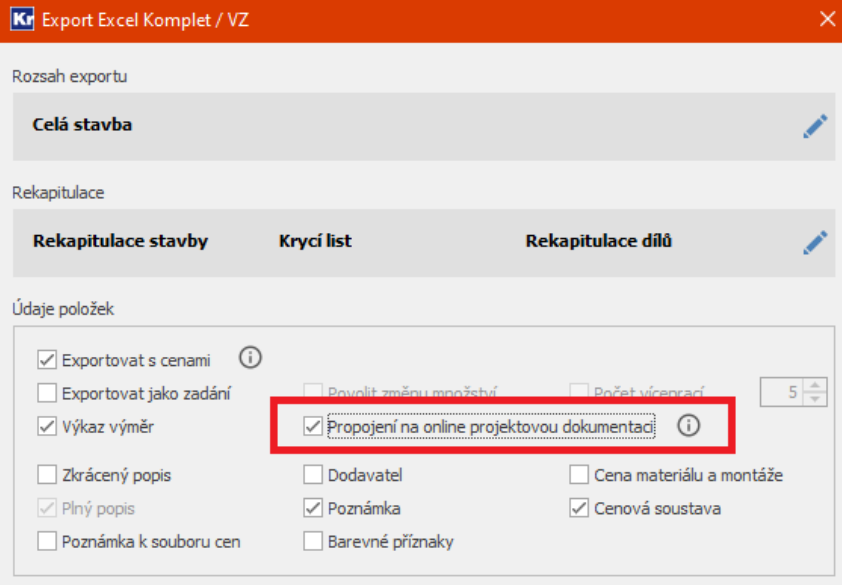

S každým novým exportem se vytvoří nová verze pro kontrolu a čtení. Tato verze zabírá část místa na Vašem úložišti. V případě, že exportujete neveřejnou verzi a nechcete mít verzi pro kontrolu a čtení jako součást rozpočtu, odškrtněte toto pole.

V případě, že vyexportujete excel s hyperlinkovými odkazy a uděláte nějakou změnu v rozpočtu nebo v aplikaci Výměry, do verze pro kontrolu se tyto změny projeví až novým exportem.

Při importu se hyperlinkový odkaz zachovává a je přístupný stejným způsobem jako v excelu.

Pozor při vymazání projektu z platformy. Výmazem se zruší vazba mezi excelem a aplikací a hyperlinkové odkazy budou nefunkční.

### <span id="page-6-0"></span>3.2 Rozpad výkazů pro snazší kontrolu

V případě, že je součástí výkazu výměr výkaz vytvořený z několika hodnot nebo měření, lze kliknutím na něj otevřít jeho detail. Zároveň se nastaví v seznamu výkazů jako aktuální řádek:

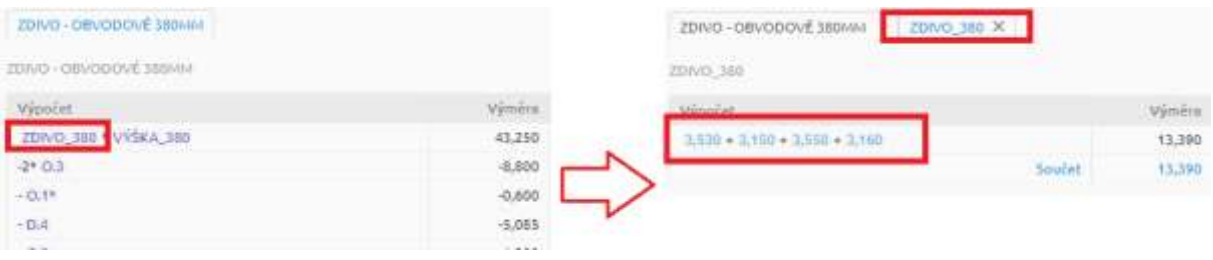

## <span id="page-7-0"></span>4 Program KROS 4

#### <span id="page-7-1"></span>4.1 Spuštění Klientského portálu ÚRS pro program KROS 4

Klientský portál ÚRS (dále jen KP ÚRS) slučuje všechny aplikace a správu licencí na jedno místo. Již v minulých měsících byl spuštěn pro aplikace CS ÚRS online a KUBIX, nyní je aktivní i pro KROS 4. V KP ÚRS je možno objednávat nové licence, obnovovat a rozšiřovat stávající a mít dokumenty k licencím vždy k dispozici. Základním kamenem je účet uživatele, který je jednotný jak pro KROS 4 a BIM platformu, tak i ostatní aplikace a samotný KP ÚRS.

S tím souvisí i změna v licencování – místo zadávání licenčního čísla se zadává mail konkrétního uživatele KP ÚRS. Ostatní náležitosti a licenční ujednání zůstávají zachovány.

KP ÚRS naleznete na stránce [app.urs.cz.](https://app.urs.cz/) Pro obsluhu KP ÚRS budete využívat stávající účty KROS 4/BIM platformy.

#### <span id="page-7-2"></span>4.2 Aktivace licence (první spuštění) KROS 4 pomocí emailu

Tato část se týká prvního spuštění (nové instalace).

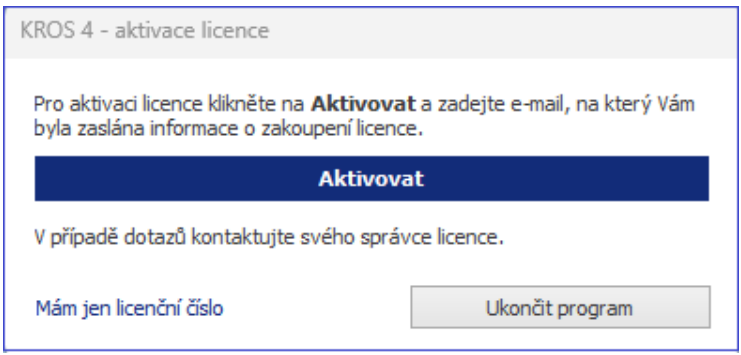

Pro spuštění programu klikněte na tlačítko Aktivovat. Zobrazí se okno KP ÚRS, kde zadáte svůj email a heslo. Po přihlášení se program spustí s licencí, která je přiřazená Vašemu emailu. Zároveň budete automaticky přihlášení i do BIM platformy.

## <span id="page-8-0"></span>5 Ostatní vylepšení a opravy chyb

- ― Do zjišťovacího protokolu ve formátu XC4 (\*.xml) exportujeme informaci, která hovoří o počtu desetinných míst, na které se zaokrouhluje množství čerpané položky.
- ― V rozpočtu/kalkulaci na kartě Nástroje byla nahrazena ikona prohlížeče AREA ikonou aplikace Výměry.
- ― Na platformě byla přidána možnost Přidat nový projekt i během práce s projektem, jak do levého panelu, tak i do horní navigace s projekty.